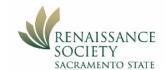

# Participating in a Zoom Meeting Using an iPad

#### First Step (one time only):

Download the App from the Apple Store. Search for "ZOOM - One Platform to Connect"

#### Join a Meeting from an email (preferred method)

Most of the time, tapping on the **Join Zoom Meeting** link in an email invitation or text message invite, will connect you to your meeting. The link is convenient because both the meeting ID and encrypted password are in it. The Meeting ID is at least 10 digits. Some meetings will require you to enter a password for added security.

Topic: Getting Connected Zoom Meeting

Time: May 8, 2020 03:00 PM Pacific Time (US and Canada)

Join Zoom Meeting

https://csus.zoom.us/j/96710855883?pwd=U2Rwcmdka1VZQWV4NUxuNU83TE5sdz09

Meeting ID: 967 1085 5883

Password: 276871

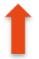

#### **Join a Meeting from your iPad app** (alternate method)

You can also join a meeting by opening the Zoom app on your iPad first, but this requires more steps.

- 1. **Open** your Zoom iPad app
- 2. Tap Join Meeting.
- 3. Enter the Meeting ID and verify your name includes your last name.
- 4. Check your Audio and Video settings, then tap Join.
- 5. If prompted to enter a password, enter it, then tap **Continue**.

**Note:** If you Sign in to your account first, you will see the initial screen below. Click **Join** then the following steps will be the same as above.

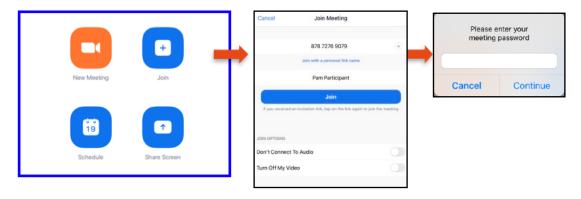

### Interaction tools - once you are in the meeting

Check out the **toolbar** at the top of the screen. Audio, Video and View are the first things to check when you join a meeting

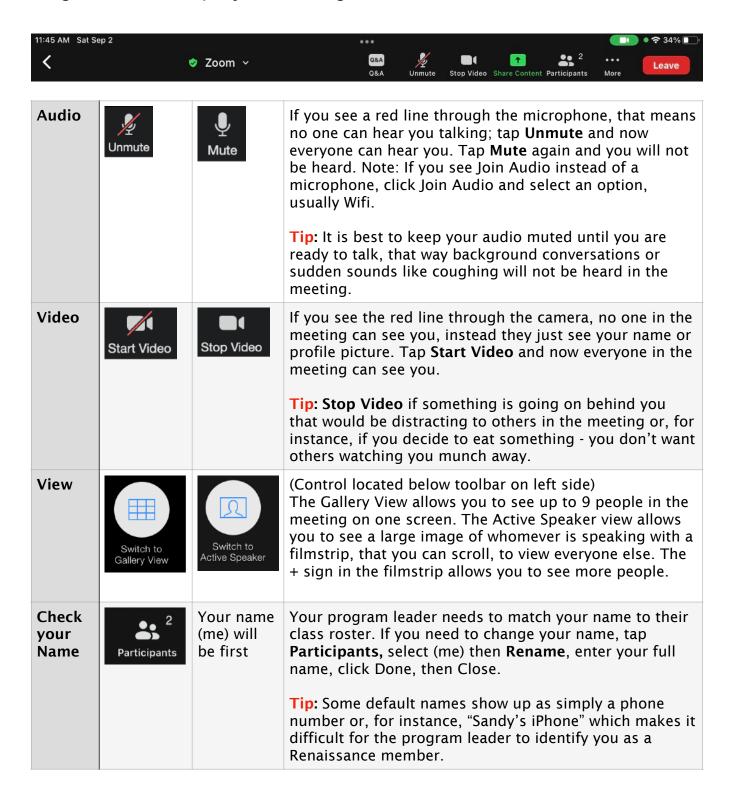

Tap **More** for more ways to interact - here are the most important (choices vary)

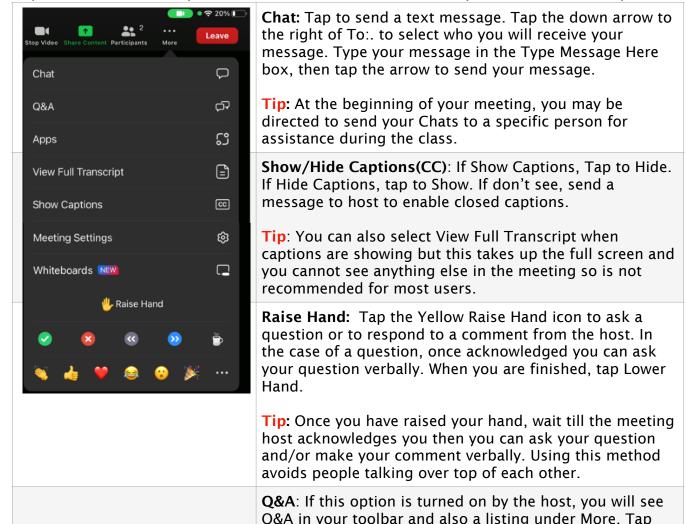

## When you are ready to leave the meeting

Tap the red **Leave** button in the upper right-hand corner, then tap Leave Meeting to confirm. If the host ends the meeting, you will automatically be disconnected from the meeting.

Q&A, then Ask a Question, enter your question, then Send. The host/co-host will send you an answer.

## **Additional Resources & Support**

- · On the Zoom website, check out <u>Getting Started with iOS</u> for more detailed information. Some of the features described are not available in our meetings.
- On the Renaissance Society website, check out our <u>Online Learning Resources</u>.
  Getting Started under Basic Training and Guides is the most relevant for meeting participants.
- · For technical support, send an email to <a href="mailto:rensocit@csus.edu">rensocit@csus.edu</a>